## Creating MCQs in Canvas LMS

This document is intended to explain how to create an MCQ test bank in Canvas LMS starting from an original Excel document.

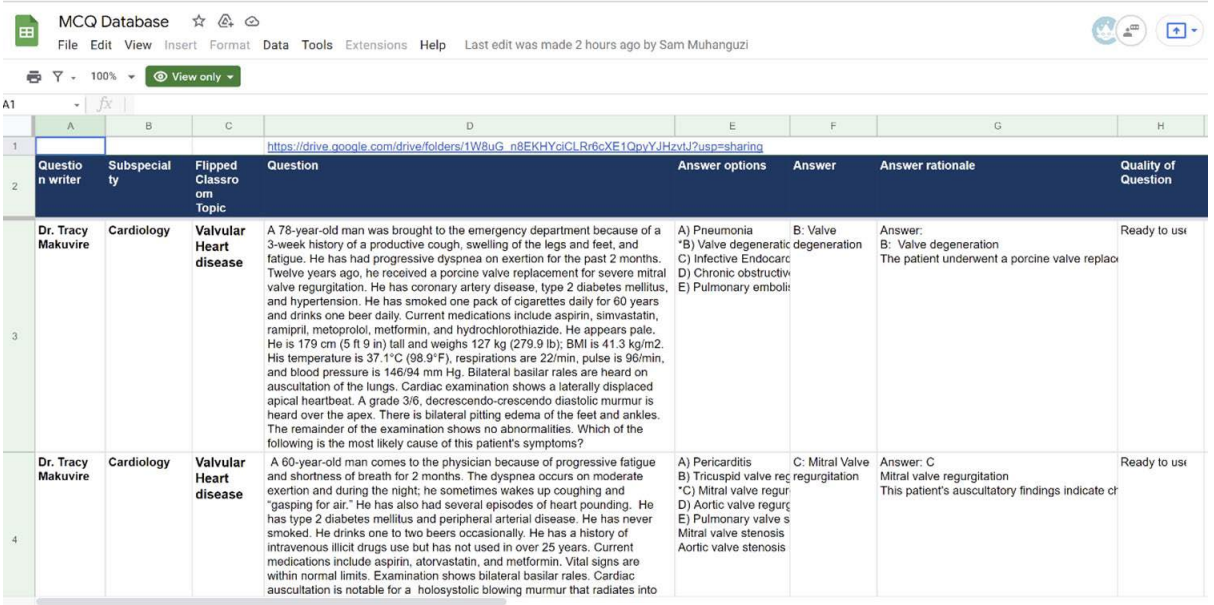

Open the Excel file which contains the original MCQs

## Select and copy the questions you want to add to the test bank in Canvas

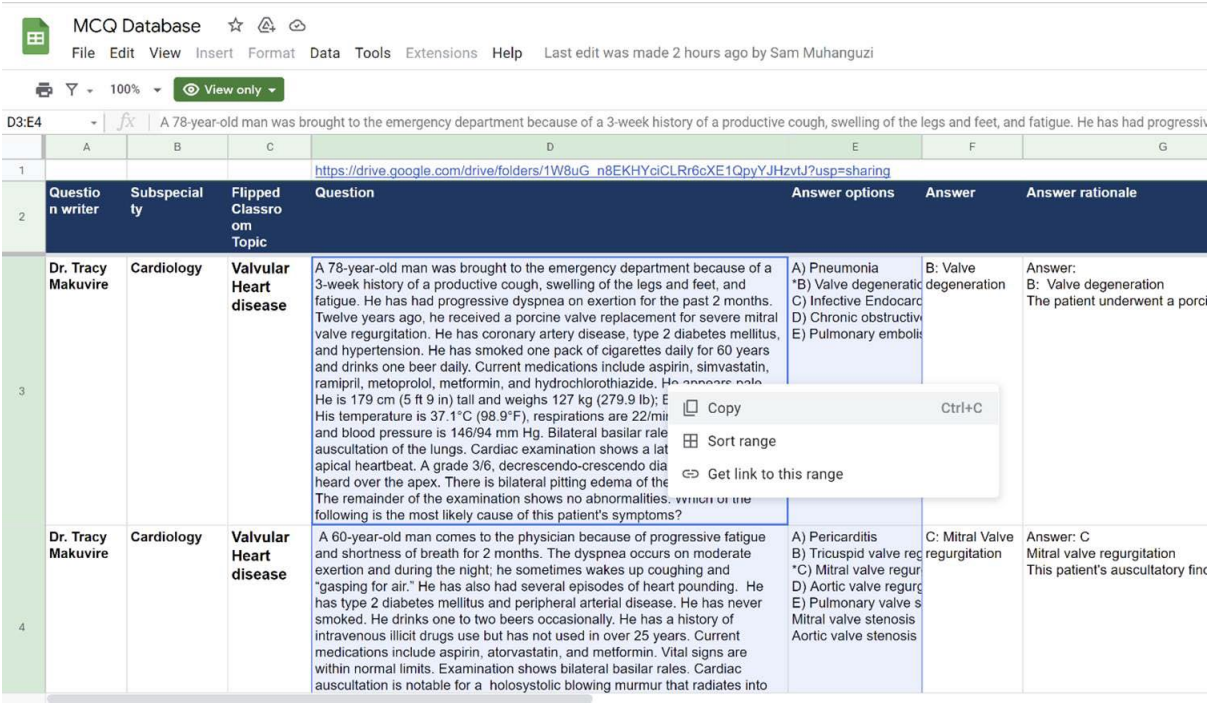

## Paste the copied content into a text file (In Windows Notepad)

\*Untitled - Notepad

File Edit Format View Help File Edit format View Help<br>exaction for the amery department because of a 3-week history of a productive cough, swelling of the legs and feet, and fatigue. He has had progressive dyspnea on<br>exertion for the past 2 months.

 $\sigma$ 

"B) Valve degeneration<br>C) Infective Endocarditis<br>D) Chronic obstructive lung disease<br>E) Pulmonary embolism<br>"

"<br>A 60-year-old man comes to the physician because of progressive fatigue and shortness of breath for 2 months. The dyspnea occurs on moderate exertion and during the night; he sometimes<br>wakes up coughing and "gasping for

C. Military date regurgitation<br>D) Aortic valve regurgitation<br>E) Pulmonary valve stenosis<br>Mitral valve stenosis Antic valve stenosis"

You will need to edit the text file in the following ways:

- 1.) Make sure EACH question starts with **1.**
- 2.) Delete all parentheses

Aortic valve stenosis"

- 3.) Make sure all answers are listed below the question
- 4.) Delete stray responses below the listed answers

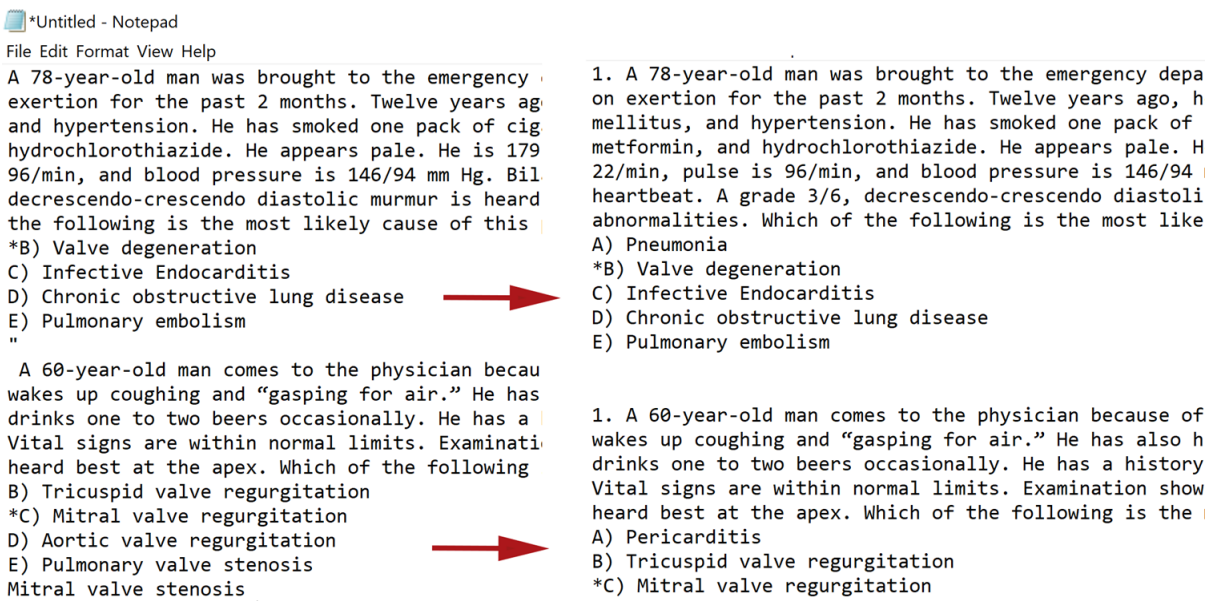

- D) Aortic valve regurgitation
- E) Pulmonary valve stenosis

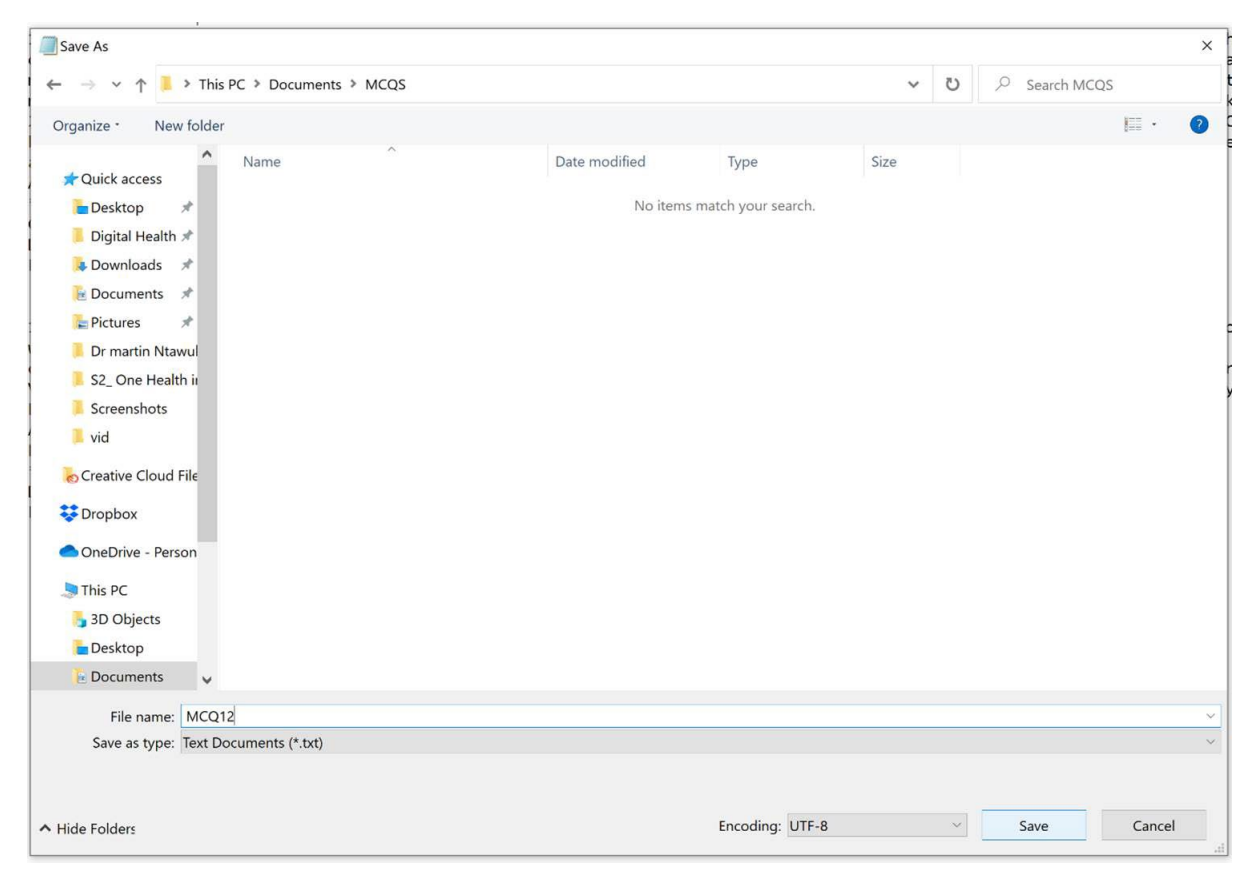

Save the text file in a location you can find.

Visit the website:<http://ec2-34-207-154-191.compute-1.amazonaws.com/>

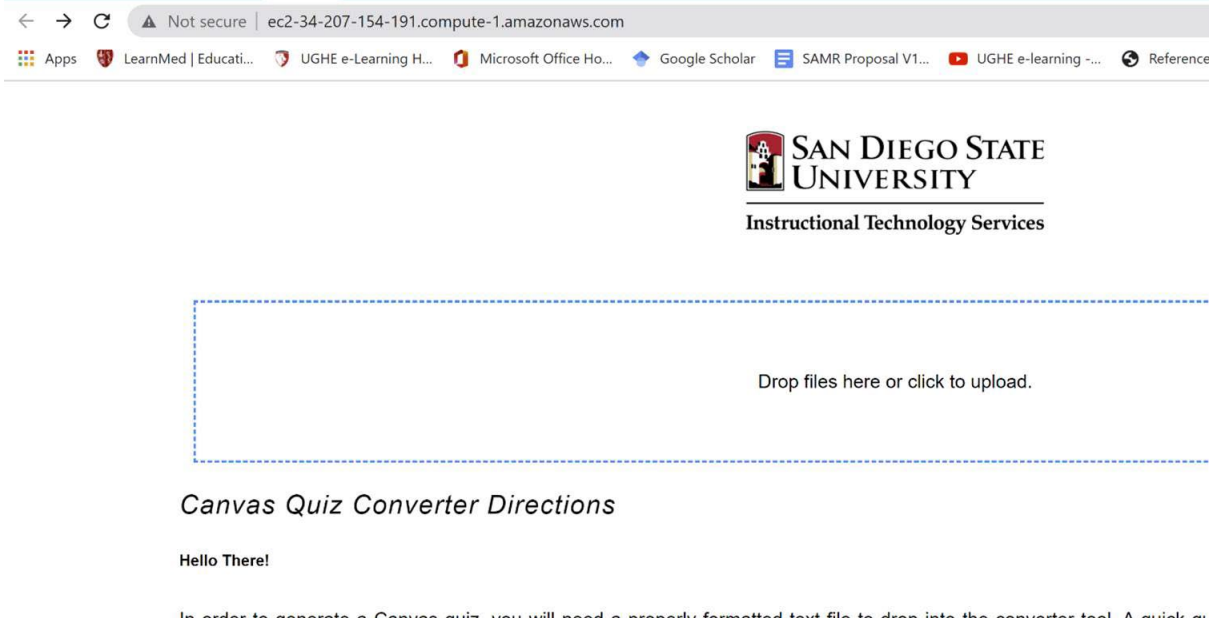

In order to generate a Canvas quiz, you will need a properly formatted text file to drop into the converter tool. A quick gu questions. A more thorough set of directions can be found in this extended document

Select Drop files here or Click to Upload, select the text file you just saved and select Open.

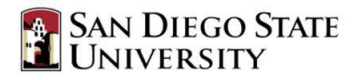

**Instructional Technology Services** 

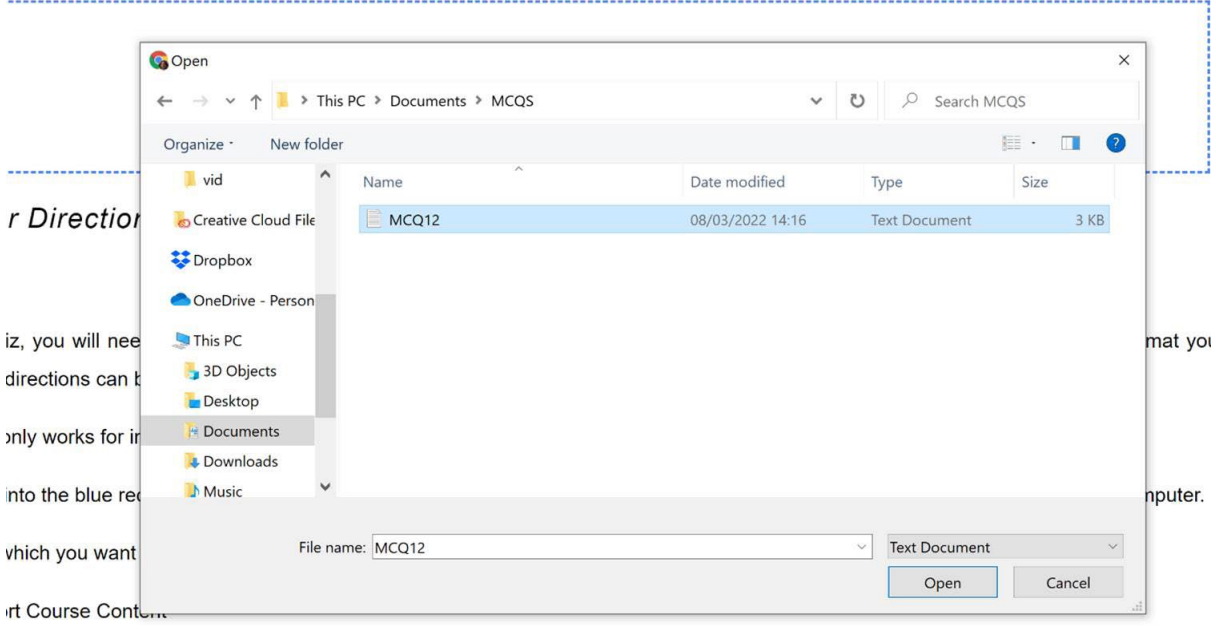

The text file will then be converted into a .ZIP file

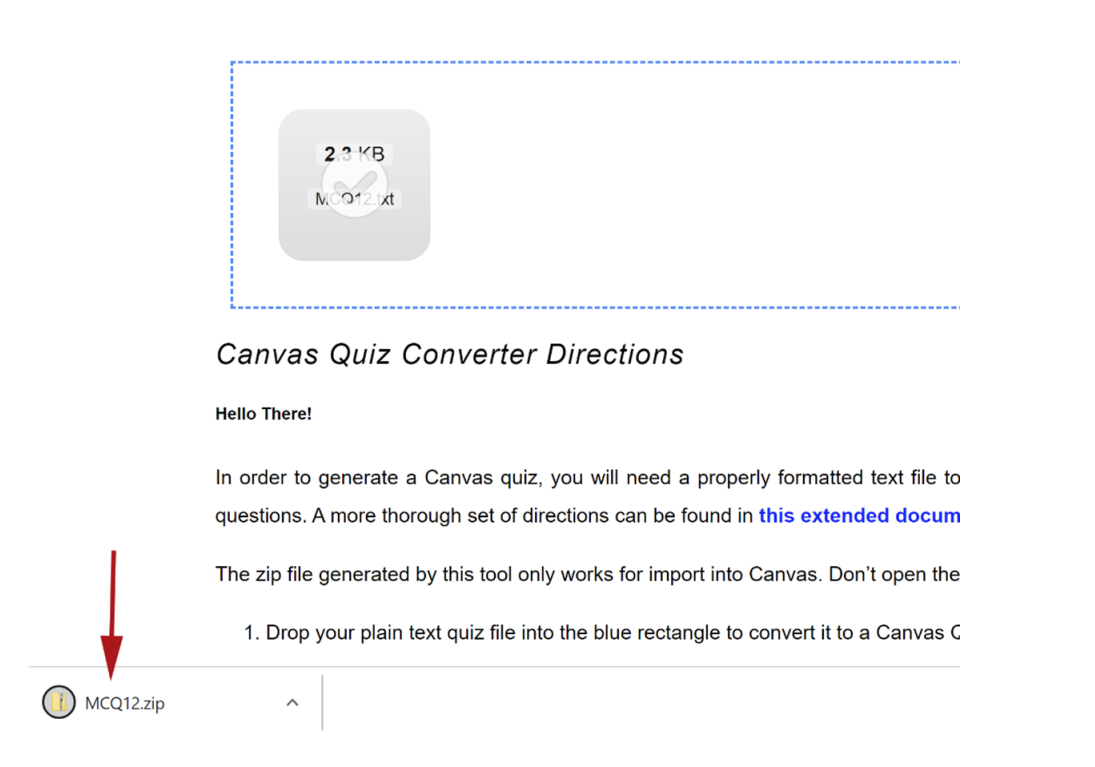

Visit the course where you want to add the questions in Canvas and select Settings.

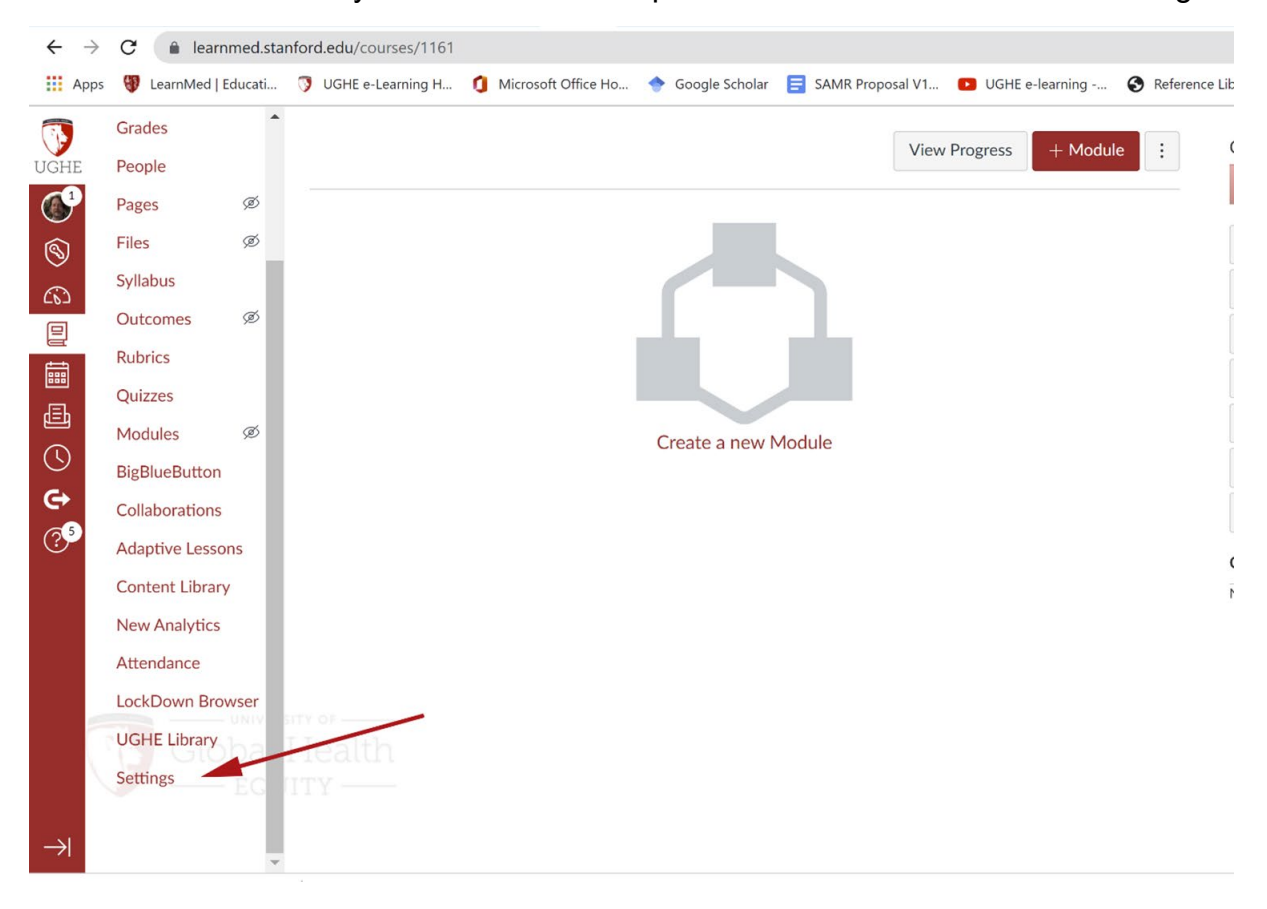

Once in the Settings area, select Import Course Content.

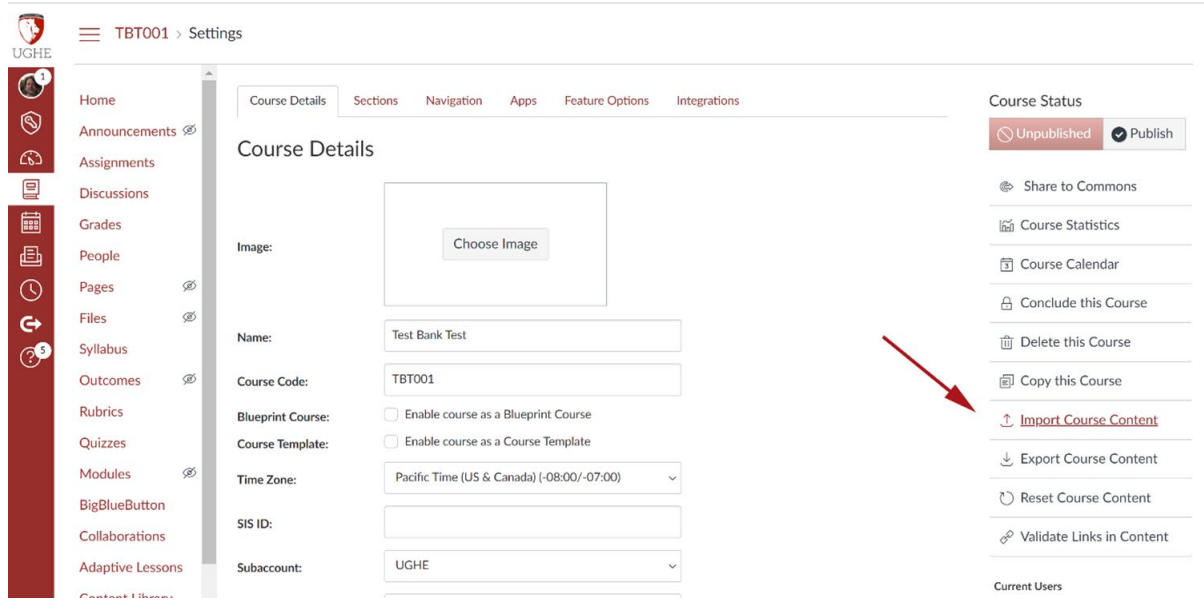

Once on the Import Content page select QTI .zip file from the dropdown menu.

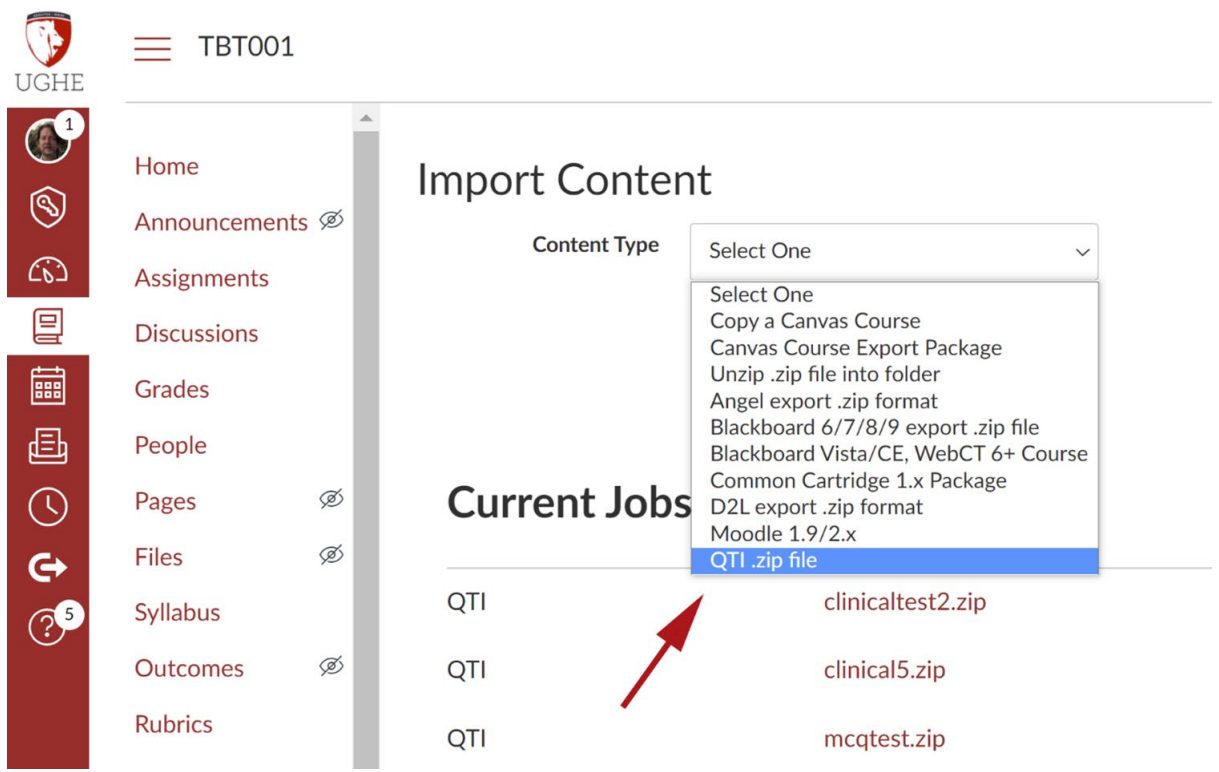

Select Choose File.

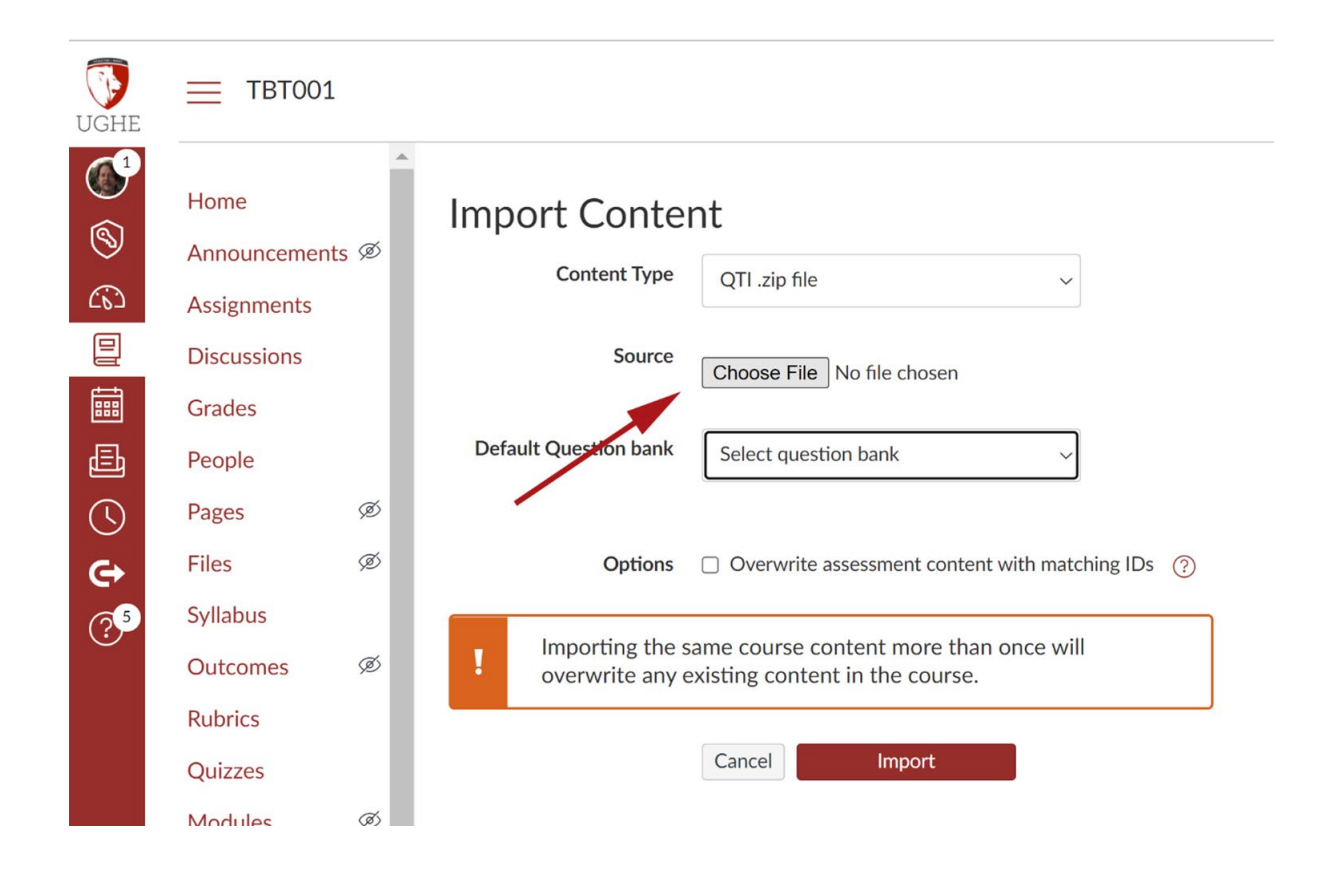

Navigate to the ZIP file that was created from the text file. The ZIP is automatically downloaded to your Downloads folder.

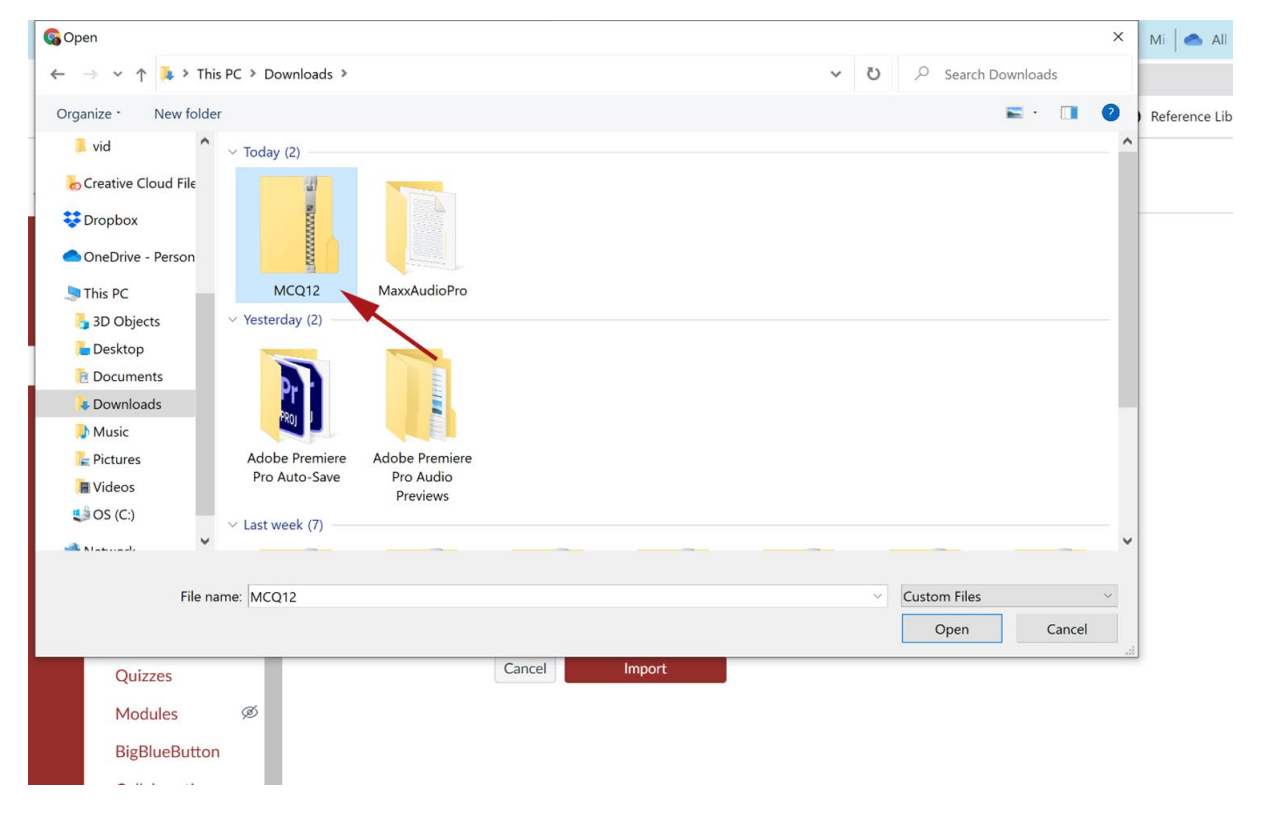

Select and question bank and select Import.

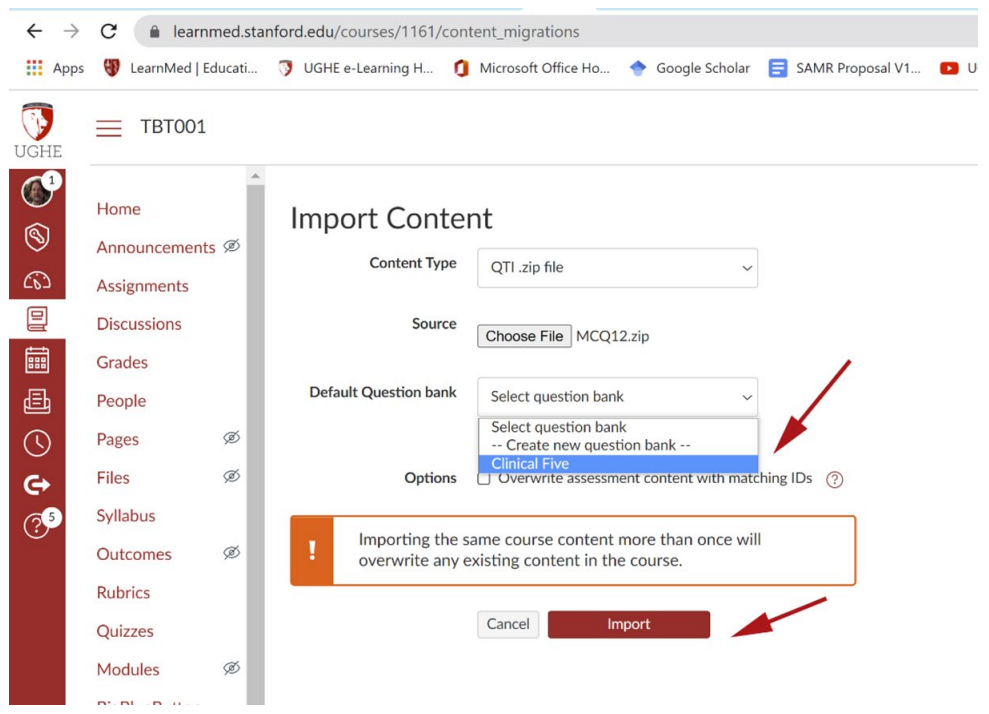

The imported file will then show up under Current Jobs.

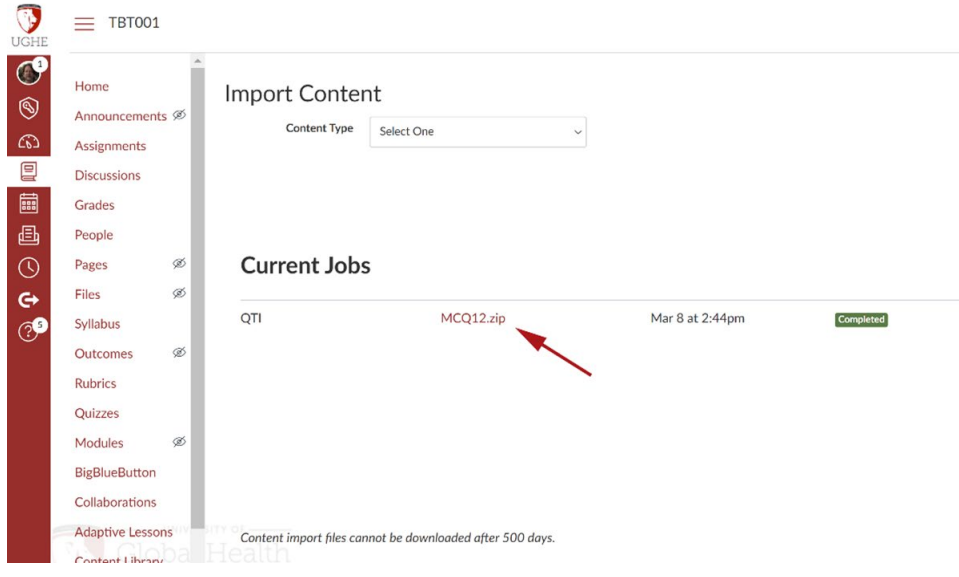

Select Quizzes > The Quiz that was just loaded> Edit, to see the questions that were just loaded.

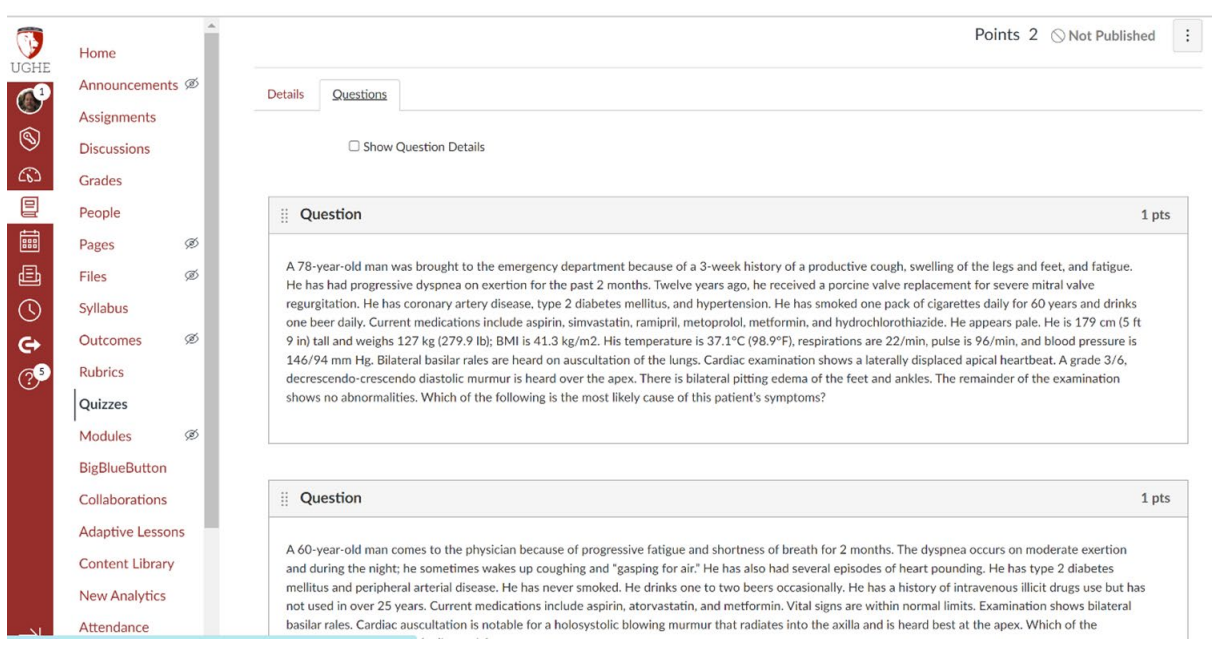